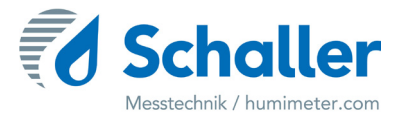

# Software

# **Operating manual HMCBootloader**

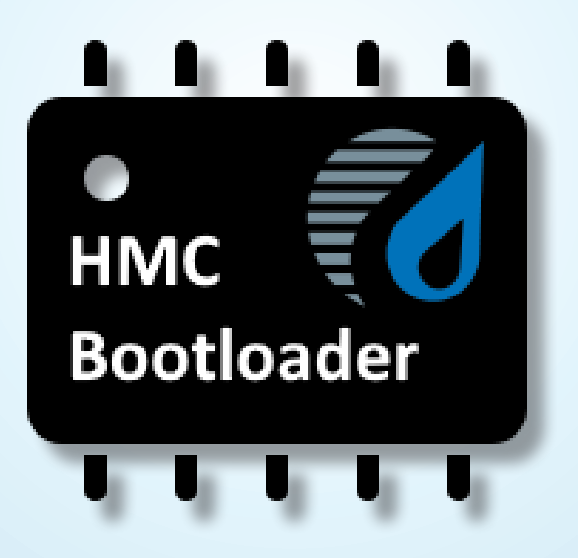

78,0 °F | 6,16%| 456 kg/m3 | -27,3 td| 0,64 aw| 51,9 %r.H.| 14,8 % abs| 100,4 g/m2 | 09 m/s| 4,90 Ugl| 1

Always read this operating manual before using!

# <span id="page-1-0"></span>Introduction

### 1.1 Symbols used in this manual

**ATTENTION** 

All of the safety information provided in this manual is shown with a corresponding symbol.

Non-compliance can lead to damage to property or equipment.

#### 1.2 Customer service

For technical advice, please contact our customer service department at:

Schaller Messtechnik GmbH Max-Schaller-Straße 99 A - 8181 St.Ruprecht an der Raab

Telephone: +43 (0)3178 28899 Fax: +43 (0)3178 28899 - 901

E-Mail: info@humimeter.com Internet: www.humimeter.com

© Schaller Messtechnik GmbH 2023

CE UK

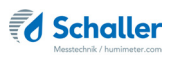

# **Table of contents**

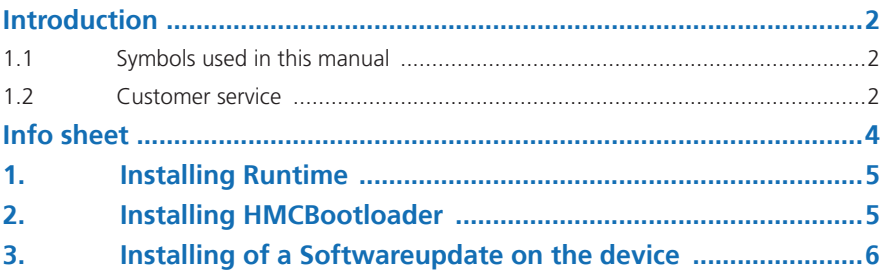

## <span id="page-3-0"></span>Info sheet

- These instructions are only valid for the measuring devices with activated bootloader of the HMC2.0 series (HMC1.X is not supported).
- To use the bootloader, a USB interface is required on the measuring device.
- User settings, logos or userdefined characteristic curves may be lost in the device due to a software update of the measuring device.
- » Unless the customer transmits the userdefined characteristic curves to Schaller Messtechnik GmbH prior to the software update, so that these changes then can be integrated into the software update.
- Furthermore, the funcional range of the device may change (e.g.: additional languages, characteristic curves, functions, ...).
- An instrument software update for the end customer can only be installed for an instrument with a specific hardware, because the software update contains the calibration data for the specific instrument.
- The identification of the measuring device takes place via a unique, hardware-dependent ID (= 8 digit hexadecimal number - e.g.: 8B425D47).
- This ID can only be viewed in the menu on a measuring device with software version => 2.200 or can be read out via the HMCBootloader software.
- » Schaller Messtechnik GmbH requires this ID and other measuring device information such as type, serial number and current software version to be able to create a software update.
- Display of the ID on the device software version  $\Rightarrow$  2.200:
- » When switching on the device (under the logo) or in the "Status" menu - the ID is shown in the bottom line of the display (Figure [1\)](#page-3-1). (It is best to take a picture and send it to Schaller Messtechnik Gmbh).
- Display of the ID in the HMCBootloader:
- » Click on the icon  $\blacksquare$  to read the ID (Figure [2](#page-3-2)).
- » Now the ID is displayed in the right column (Figure [3\)](#page-3-3).

<span id="page-3-3"></span><span id="page-3-2"></span><span id="page-3-1"></span>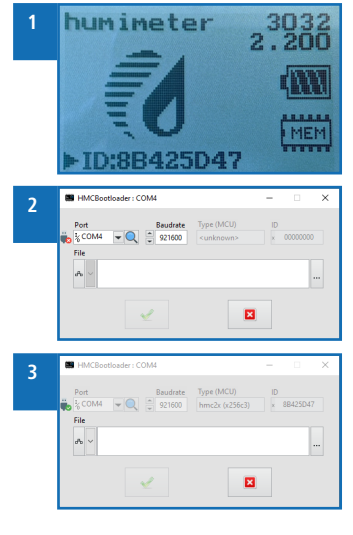

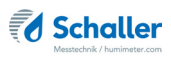

## <span id="page-4-0"></span>1. Installing Runtime

- 1. Navigate to the directory where the runtime installer is located.
	- » File name of the runtime installer: "lvrt22q3-x86".
- 2. Start the runtime installer.
- 3. Follow the instructions of the installation wizard (Figure [4\)](#page-4-1).
- 4. Exit the installation assistent after successful installation with **Finish** (Figure [5\)](#page-4-2).
	- » Now the HMCBootloader software can be installed.
- 2. Installing HMCBootloader

To do so: The runtime must be installed on your computer.

- 1. Navigate to the directory where the HMCBootloader installer is located.
	- » File name HMCBootloader Installer: "HMCBootloader-20230418-267".
- 2. Run the HMCBootloader installer.
- 3. Follow the instructions of the installation assistant (Figure [6,](#page-4-3) [7,](#page-4-4) [8](#page-4-5), [9](#page-4-6)).
- 4. Exit the installation assistent after successful installation with **Finish.**
	- » HMCBootloader is now installed on your computer.

<span id="page-4-6"></span><span id="page-4-5"></span>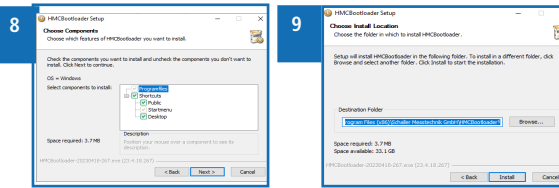

<span id="page-4-2"></span><span id="page-4-1"></span>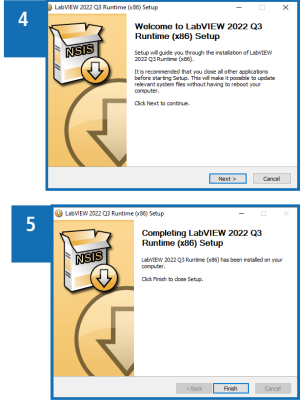

<span id="page-4-4"></span><span id="page-4-3"></span>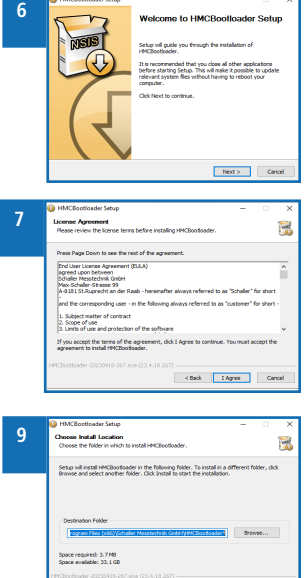

# <span id="page-5-0"></span>3. Installing of a Softwareupdate on the device

To do so: Successful installation of the HMCBootloader.

- 1. Put your device into bootloader mode.
	- For a device with a reset button (devices with rechargeable battery): Press reset button
	- » For devices without a reset button: Remove and reinsert batteries
	- Now the display backlight starts blinking.
	- Within 3 seconds, press the two outer buttons simultaneously (Figure [10\)](#page-5-1).
	- If the display remains constantly illuminated, the device is in bootloader mode. (Figure [11](#page-5-2)).
	- » However, if you are still in normal device mode, the process must be repeated.

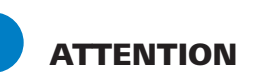

The measuring device do not check the charging level of the accumulators or batteries in bootloader mode and does not switch itself off again. This means that the accumulator or the batteries will be completely drained if you leave the device in bootloader mode. You can only exit the bootloader mode by pressing the reset button or removing the batteries (if you do not want to perform a software update).

<span id="page-5-1"></span> **10**

<span id="page-5-2"></span> **11**

- 2. Connect the device to the computer using a USB cable.
	- » The first time the FTDI-VCP driver must be installed or Windows installs it automatically when the computer is connected to the Internet.
- 3. Now you can start the HMCBootloader software (Figure [12,](#page-5-3) [13](#page-5-4)).
- 4. Select the device software (firmware) file. Either by drag and drop of the firmware file or via the file selection diaglog with the button

<span id="page-5-4"></span><span id="page-5-3"></span>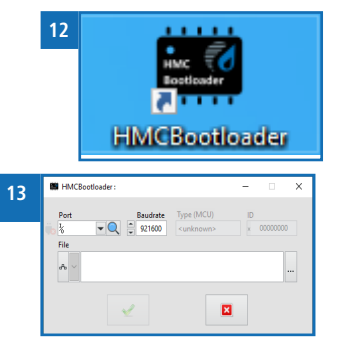

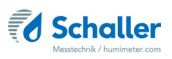

- 5. The firmware files have the file extension "hmcfw" (Figure [14\)](#page-6-0).
- 6. Select the correct USB serial port (COM port), if the automatic selection does not work (verify via the Windows Device Manager (Figure [15](#page-6-1), [16\)](#page-6-2).
- 7. Click on the green check mark to start the software update (Figure [17\)](#page-6-3).
	- Possible error messages:
	- » The HMCBootloader software cannot connect to the device (Figure [18\)](#page-6-4).
	- » The device software does not match to the device (Figure [19\)](#page-6-5).
- <span id="page-6-5"></span>8. When the update process is successfully completed, the device will be disconnected and restarted with the new software.

<span id="page-6-4"></span><span id="page-6-3"></span><span id="page-6-2"></span><span id="page-6-1"></span><span id="page-6-0"></span>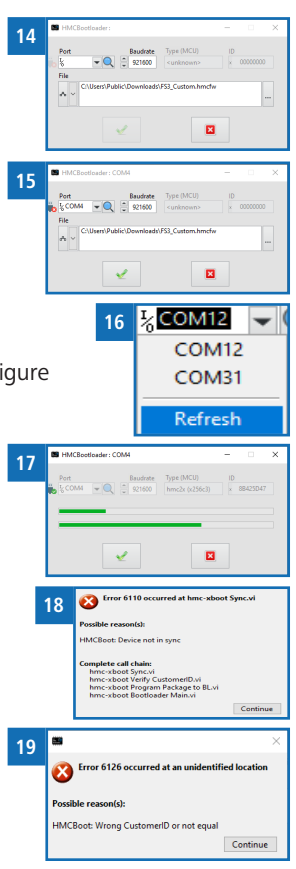

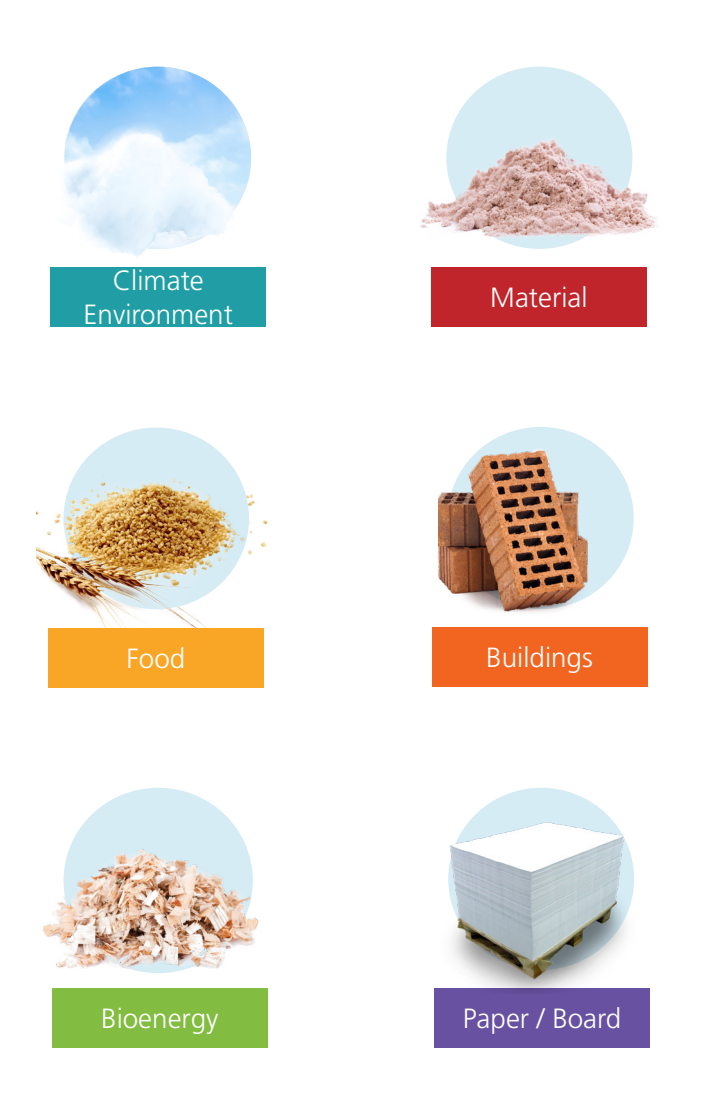

Schaller Messtechnik develops, produces and sells professional moisture meters and turnkey solutions.

#### **Schaller Messtechnik GmbH**

Max-Schaller-Straße 99, A - 8181 St. Ruprecht an der Raab Tel +43 (0)3178 - 28899 , Fax +43 (0)3178 - 28899 - 901 info@humimeter.com, www.humimeter.com